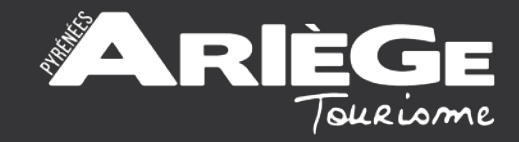

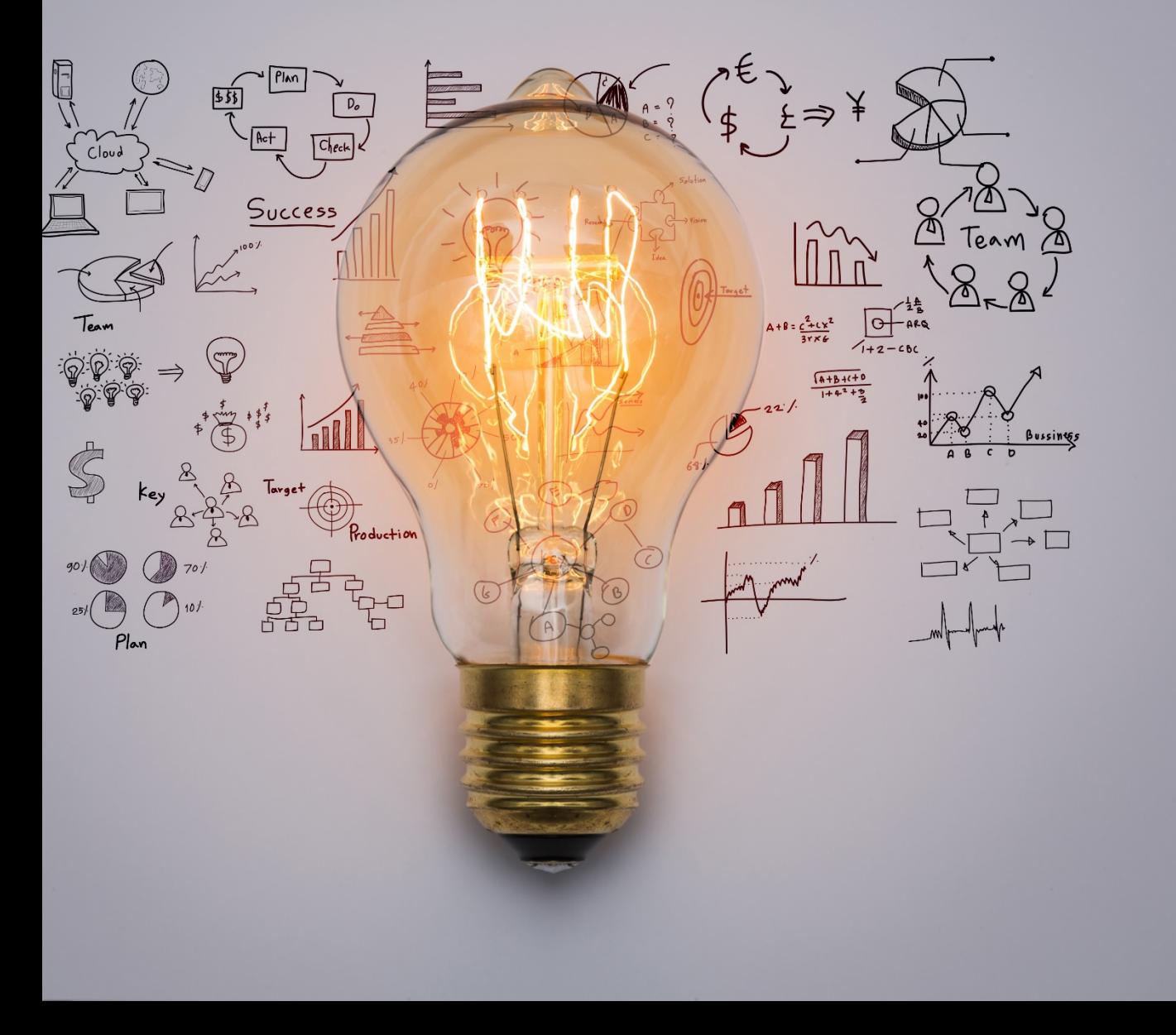

## ATELIER NUMÉRIQUE

GOOGLE MY **BUSINESS** 

12 juin 2018

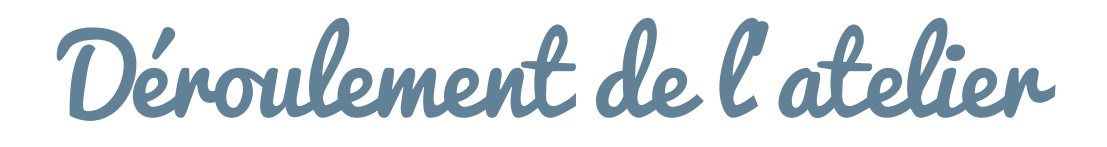

- Tour de table
- Comment fonctionne une recherche sur Google ?
- Pourquoi créer sa page Google My Business ?
- Créer et optimiser sa page
- Echanges

## Google : Fonctionnement du moteur de recherche

- 94 % des français utilisent Google
- 3,3 milliards de requêtes sont effectuées chaque jour
- 20% des recherches effectuées sur ordinateur et 40% des recherches effectuées sur mobile sont des recherches localisées (avec Google Maps)

# Google My Business: Exemple de page

### • Visualisation résultats de recherche :

Shopping Plus Paramètres Outils **Tous** Actualités Maps Images

Environ 38 200 résultats (0,49 secondes)

### Maison Lacube

#### https://lamaisonlacube.fr/ ▼

La Maison Lacube, c'est ouvert toute l'année. Depuis la fusion du restaurant et de la boutique, nous avons considérablement élargi nos horaires d'ouverture. Comme ça les lève-tôt sont contents et les couche-tard aussi ! La Maison Lacube est ouverte tous les jours. Nous vous accueillons du lundi au dimanche de 9:30 à ..

LA BOUTIQUE du goût · Ferme · Burgers · Restaurant

#### La Maison Lacube, Les Cabannes - Restaurant Avis, Numéro de ... https://www.tripadvisor.fr › ... › Ariege › Les Cabannes › Restaurants Les Cabannes ▼

**★★★★**★ Note: 4.5 - 603 avis - Prix:  $\epsilon \epsilon$  -  $\epsilon \epsilon \epsilon$ 13 mars 2018 - La Maison Lacube, Les Cabannes : consultez 603 avis sur La Maison Lacube, noté 4,5 sur 5 sur TripAdvisor et classé #1 sur 5 restaurants à Les Cabannes.

#### La Maison Lacube - Ariège | MICHELIN Restaurants

#### https://restaurant.michelin.fr> ... > Ariège > Les Cabannes > La Maison Lacube ▼ ★★★★★ Note : 5 - 5 avis - Prix : Prix - De 15 € à 45 €

Bienvenue à l'ambassade gourmande des produits ariégeois ! Au pied du plateau de Beille, en Haute-Ariège, veille le patron de ce petit établissement, éleveur de boeuf gascon, qui met à l'honneur sa production. Carte simple, produits locavores, convivialité et air vivifiant : le bonheur. Le mot de l'inspecteur. Menu à moins...

### La Maison Lacube - Eleveurs en montagne - les cabannes, Ariège (09 ...

www.bienvenue-a-la-ferme.com/midi-pyrenees/ariege/les...maison-lacube.../293036 ▼ Les éleveurs passionnés de la Maison Lacube vous feront découvrir avec passion leur métier en montagne et déguster, dans leur ferme-auberge ou lors d'un repas-transhumance sur le plateau de Beille, les viandes de bœuf et de veau de la ferme. C'est aussi un espace scénographique, des visites de ferme, un circuit-jeu ...

#### La Maison Lacube, la boutique - LES CABANNES

www.ariegepyrenees.com > Détail commerce et service ▼ De la ferme à la boutique, vous trouverez à la Maison Lacube la viande de Bœuf Gascon produite par notre ferme de montagne, et la plupart des spécialités.

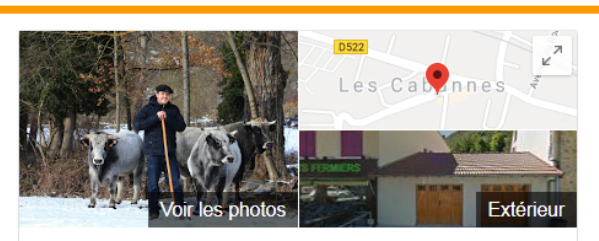

### La Maison Lacube éleveurs

Site Web Itinéraire Enregistrer 4,7 ★★★★★ 307 avis Google Restaurant

Adresse : 3 Place des Platanes, 09310 Les Cabannes

Horaires : Ouvert · Ferme à 22:00 ▼ Téléphone: 05 34 09 09 09 Menu : maisonlacube.files.wordpress.com

Réservations : lamaisonlacube fr

Suggérer une modification

#### Vous connaissez ce lieu ? Répondez aux questions rapides

Poser une question

#### Questions et réponses Q : Bonsoir nous aimerions réserver pour demain

midi 4 personnes à 12h30. Nous attendons votre.

(3 réponses)

Afficher toutes les questions (1)

### Résultat d'une page **Google My Business** bien optimisée

### • Visualisation Google Maps Desktop:

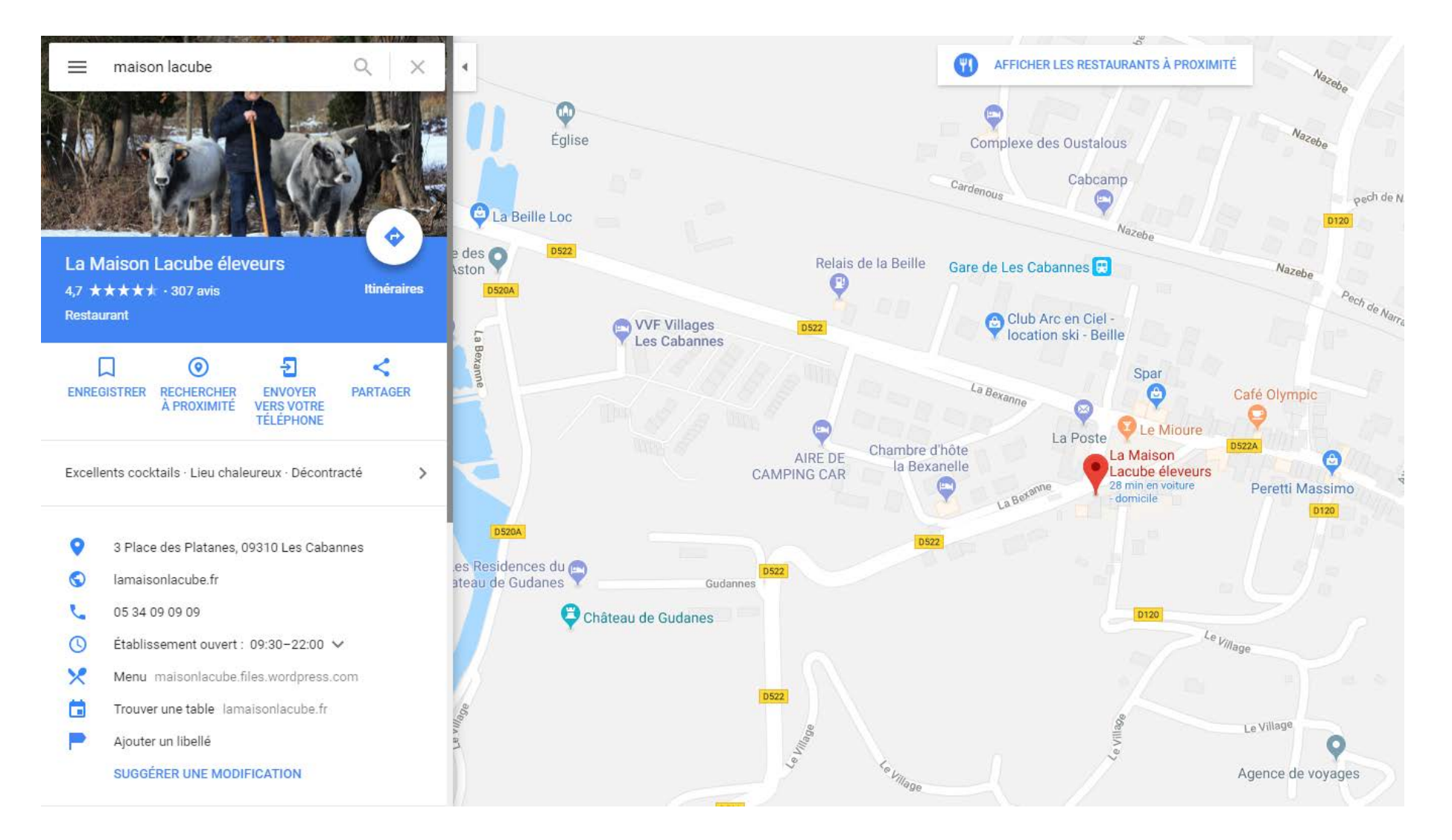

### • Visualisation Google Maps Mobile :

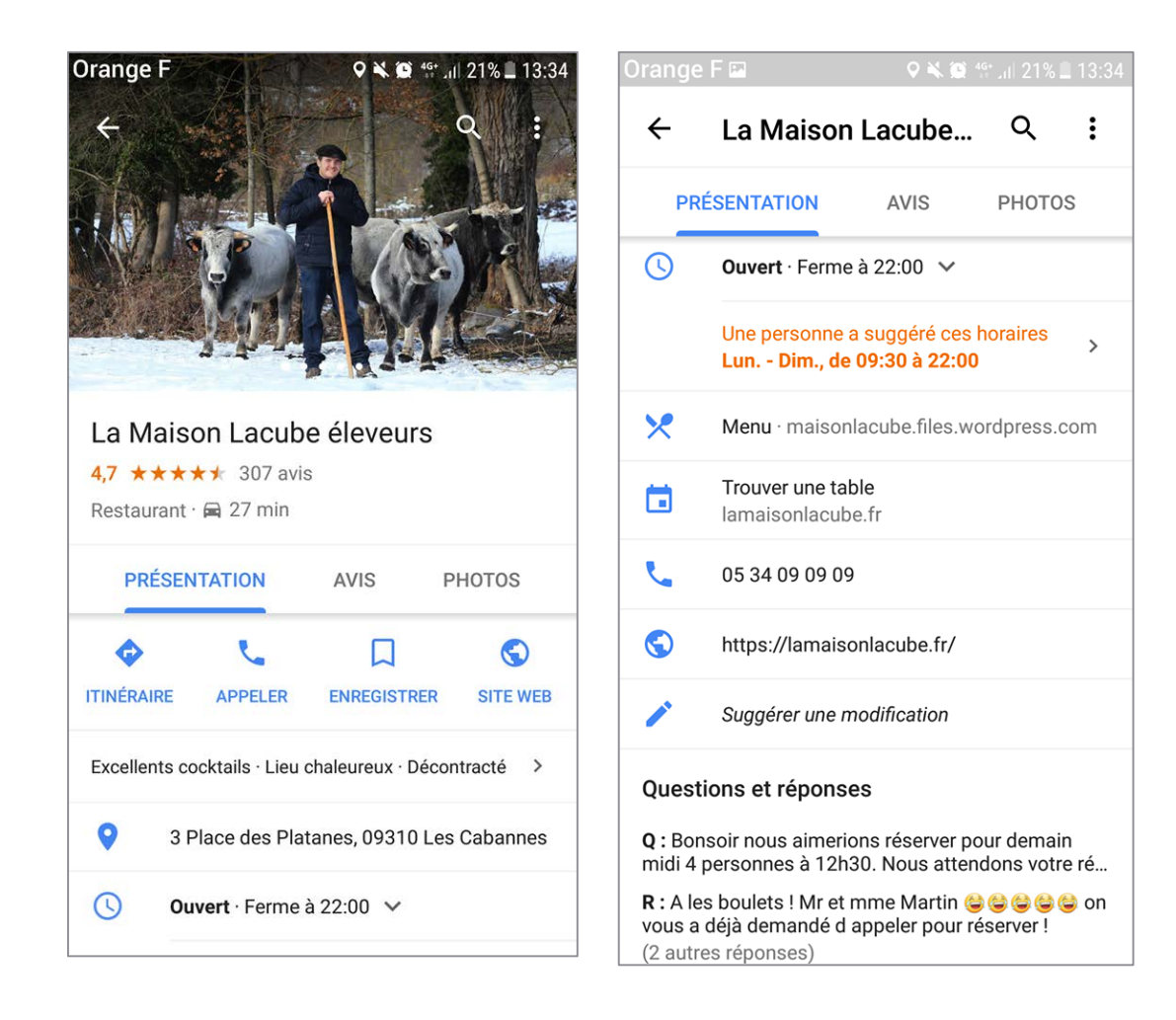

Pourquoi créer une page ?

- Pour optimiser son référencement naturel
- Pour avoir un canal de visibilité supplémentaire
- Pour apparaitre dans les résultats de géolocalisation avec des infos complètes

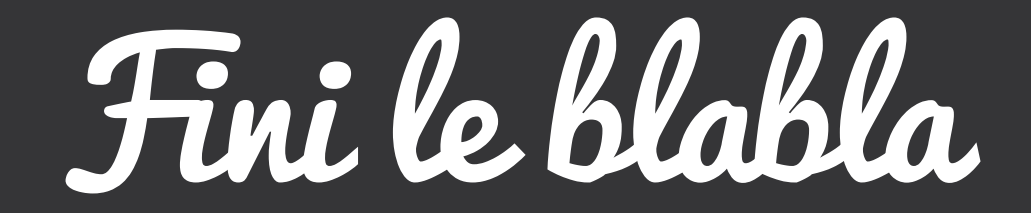

On passe<br>à l'action  $\odot$ 

Action 1 : Se Créer un Compte Google (si ce n'est pas déjà fait)

<https://accounts.google.com/signup>

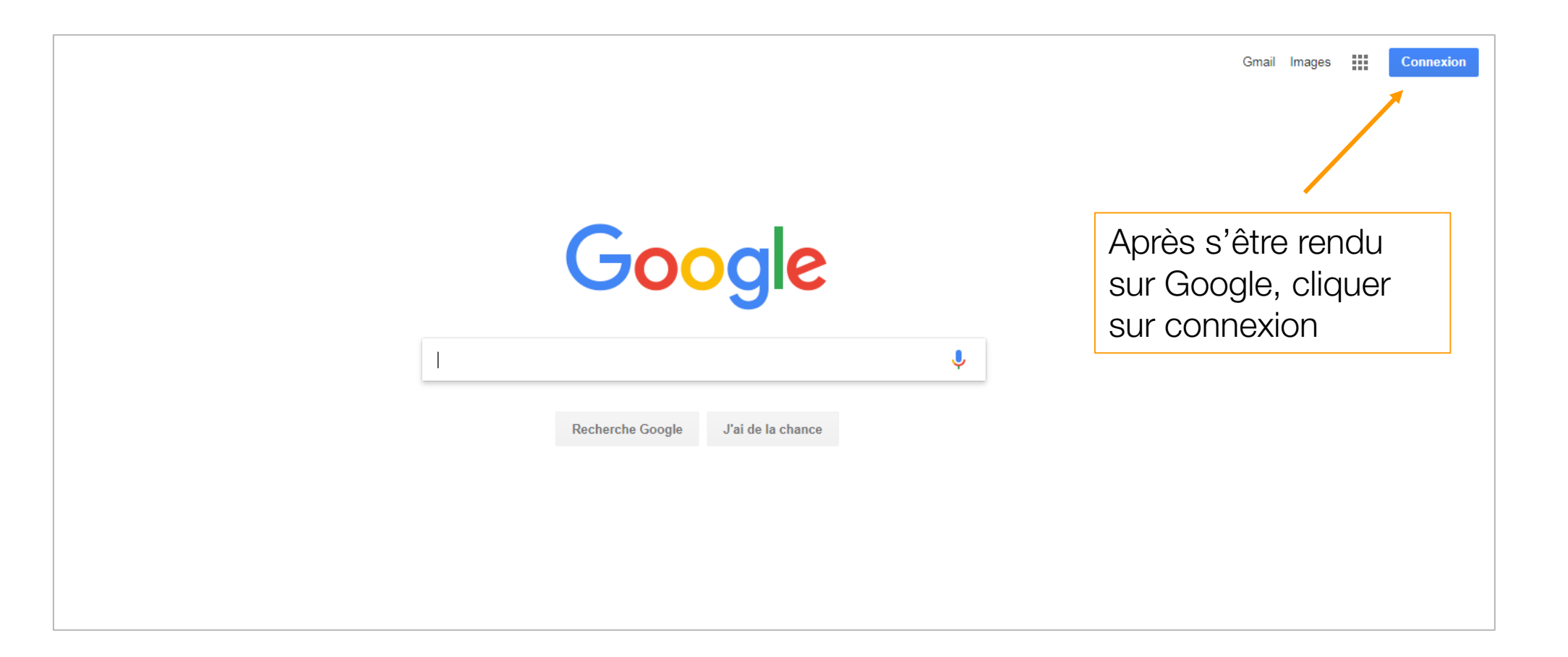

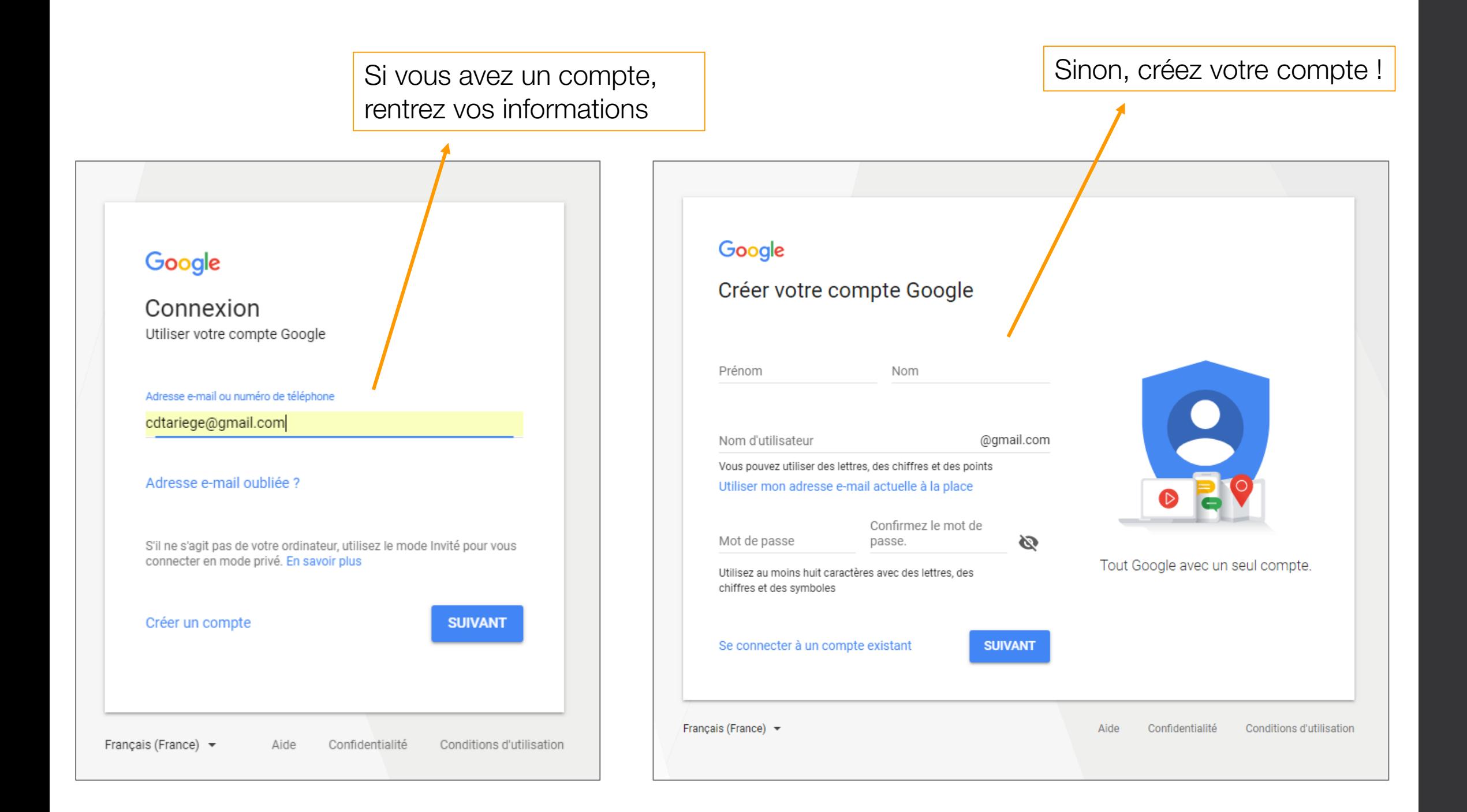

### Action 2 : Partir à la recherche de mon établissement

### → Cas n°1 : Votre établissement existe aux yeux de Google

→ Cas n°2 : Votre établissement n'existe pas aux yeux de Google

### → Cas n°1 : Revendiquez votre fiche !

### Cliquez ici : <https://business.google.com/add>

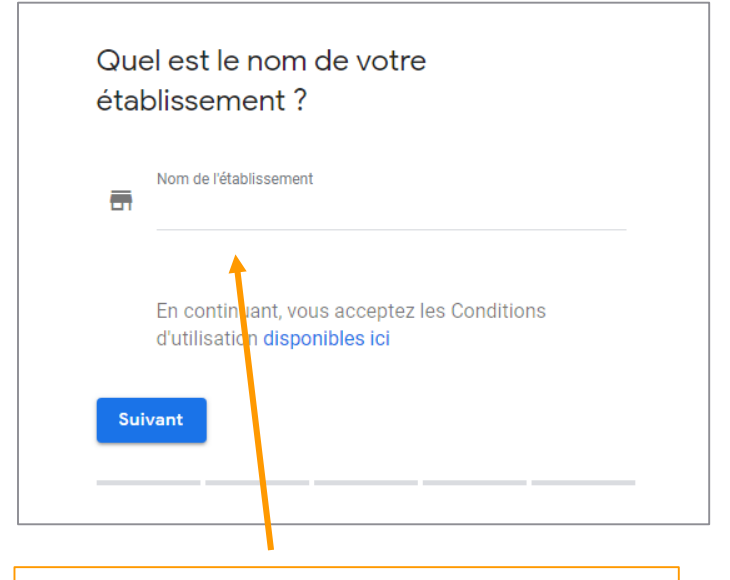

Saisissez le nom de votre établissement

### $\leftarrow$  Cette fiche a déjà été revendiquée

Cette fiche a déjà été validée par la...@gmail.com. Si cette adresse e-mail vous appartient, veuillez suivre les instructions du guide de récupération de compte.

Si vous souhaitez toujours ajouter cette fiche à votre compte, vous pouvez en demander l'accès au propriétaire actuel. En savoir plus

Si vous voulez mettre à jour les informations de cette fiche sur Google, vous pouvez également nous signaler un problème. Ce dernier sera ainsi examiné plus rapidement.

Si cette fiche a été créée par quelqu'un d'autre, vous pouvez la revendiquer.

**Demander l'accès** 

### Une autre personne gère cet établissement sur Google

### Partagez vos informations avec le propriétaire actuel pour continuer

□ Les propriétaires et/ou administrateurs confirmés de la fiche peuvent voir mon profil public et mon adresse email (magda.fuster@gmail.com).

Quel niveau d'accès souhaitez-vous obtenir ? En savoir plus

 $\bigcirc$  Gestion  $\bigcap$  Propriété

Ouel est votre lien avec l'établissement ?

 $\bigcap$  Propriétaire

○ Employé

 $\bigcap$  Agence

Nom du contact

**Magda Fuster** 

Votre numéro de téléphone

En envoyant cette demande, yous acceptez les Conditions d'utilisation suivantes.

Annuler

Il faudra attendre la réponse de Google quant à la récupération de la fiche,

### → Cas n°2 : Créez votre fiche !

### • Nom de votre structure Nom de votre structure : il doit être identique à celui **Google** My Business utilisé sur vos autres supports de communication Quel est le nom de votre établissement? Nom de l'établissement m En continuant, vous acceptez les Conditions d'utilisation disponibles ici **Suivant**

• Adresse de votre structure

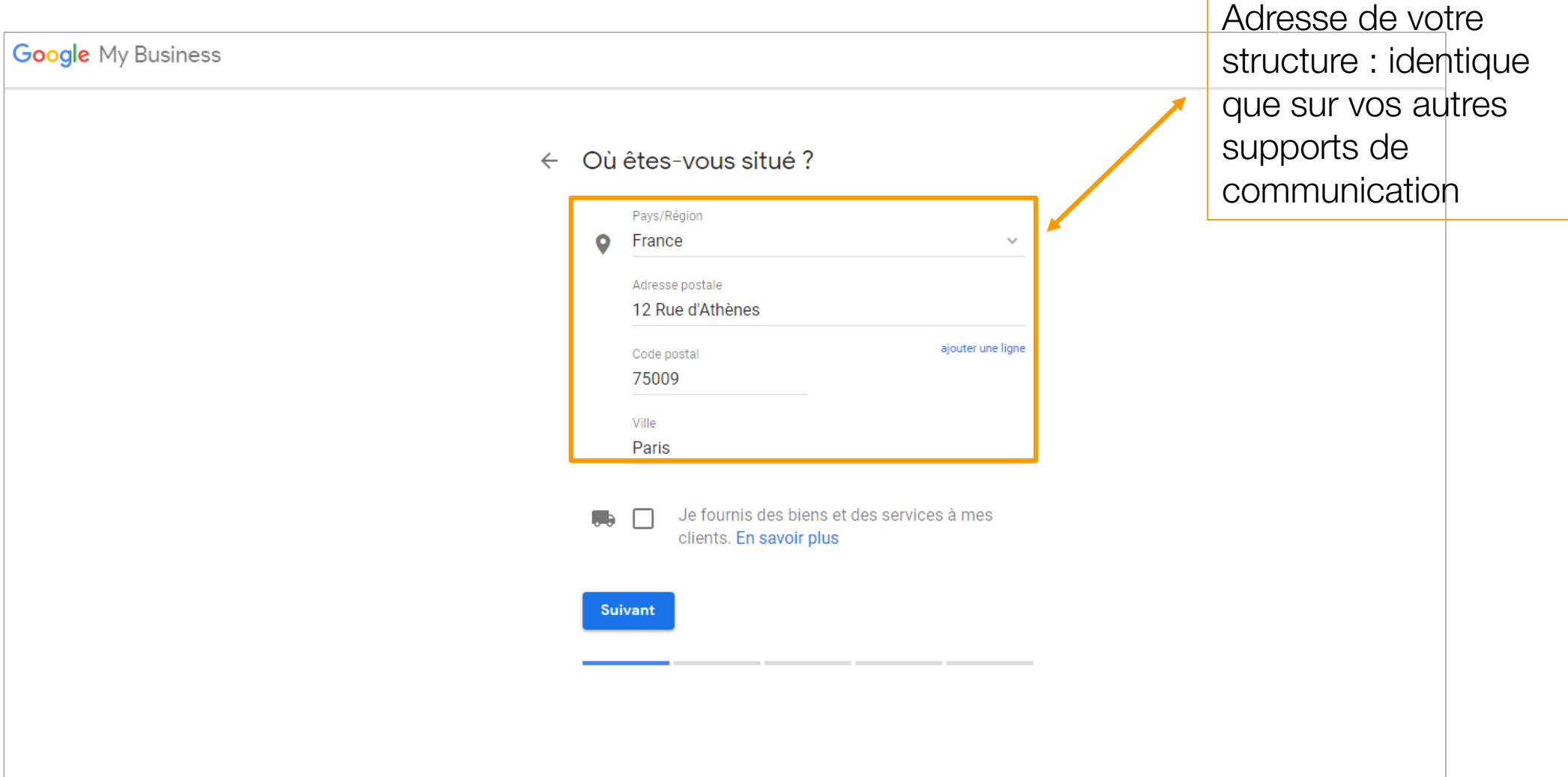

• Type d'activité

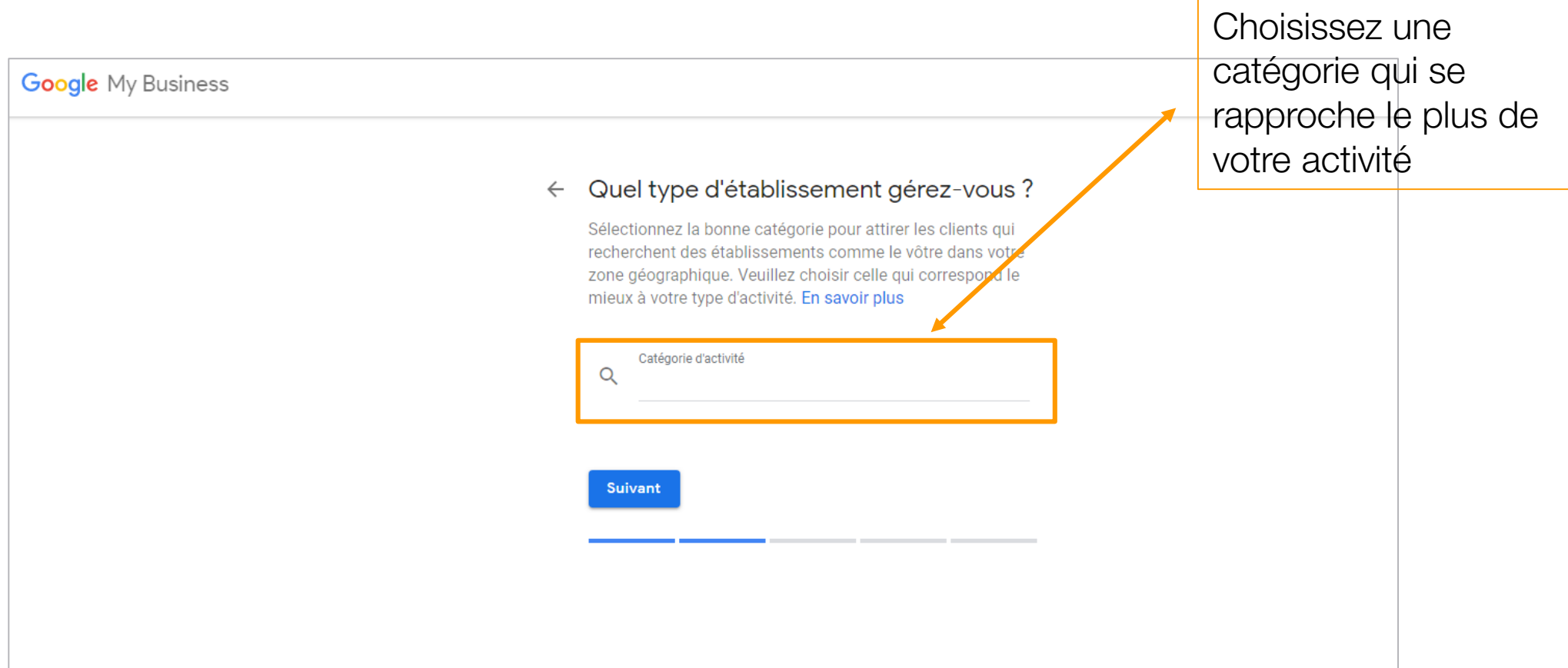

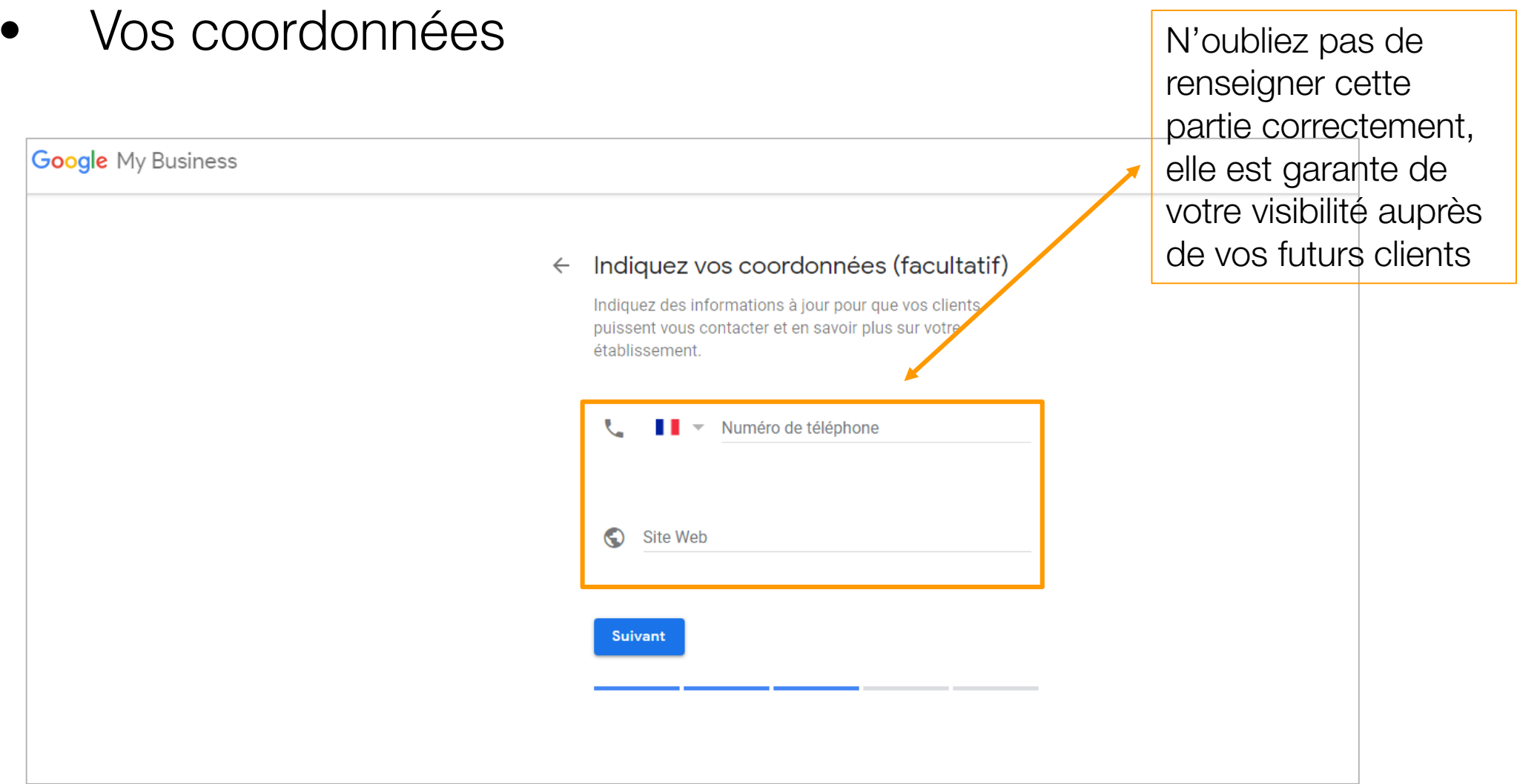

• Valider le tout !

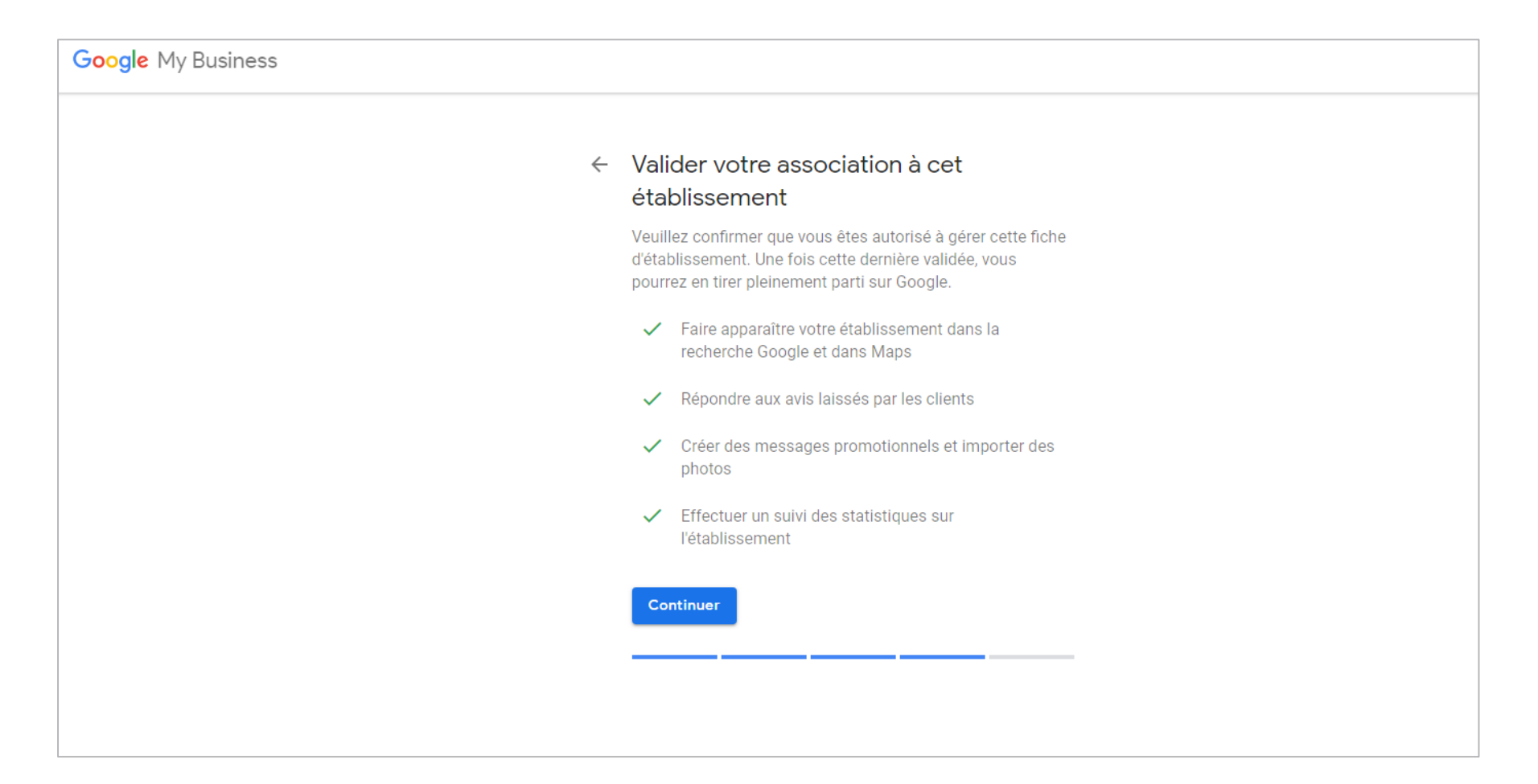

● Et voilà le travail <sup>®</sup>

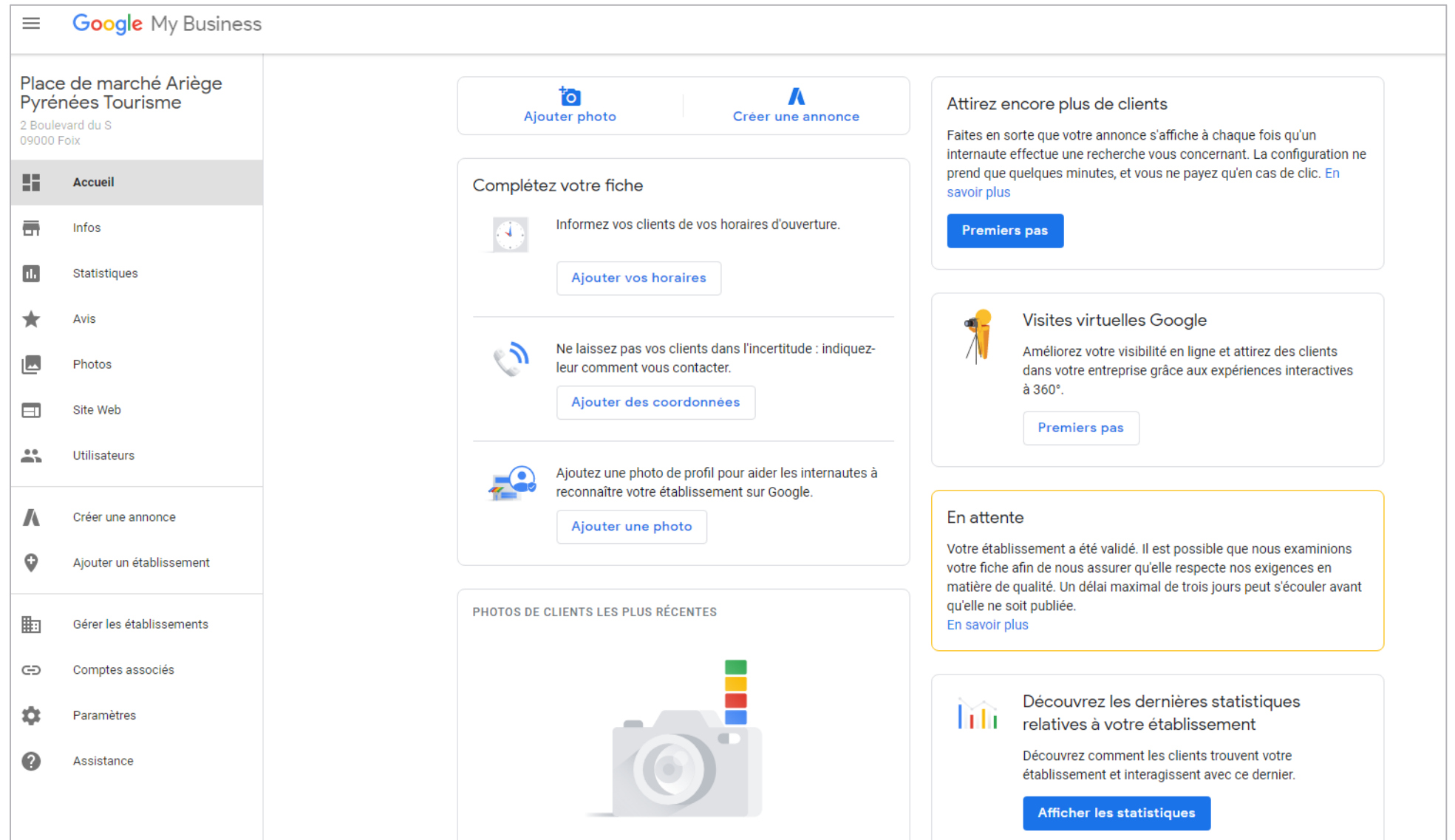

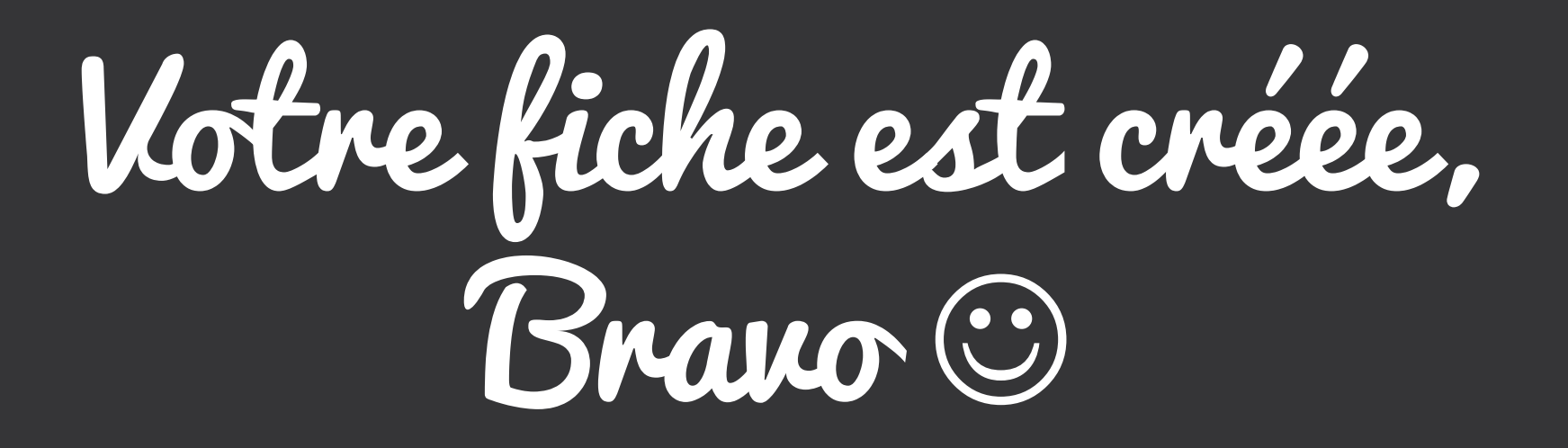

(Enfin… pas vraiment, il faut attendre la validation de Google)

Vérifier sa page Google :

- Attendre la réception du courrier papier (plusieurs semaines parfois)
- Se connecter à Google My business
- Saisissez le code de validation que vous avez  $\mathsf{regu}$   $\qquad \qquad$  Ici !

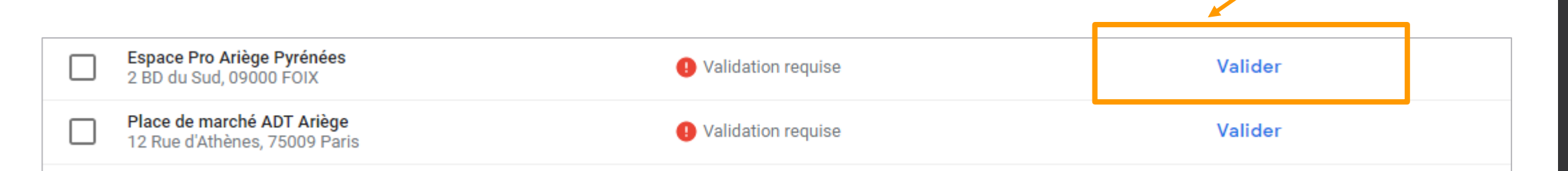

# On améliore tout ça maintenant

Optimiser sa page :

- Compléter toutes les informations en cliquant sur modifier
- Coordonnées : entrer le téléphone, le site web, et les horaires d'ouverture

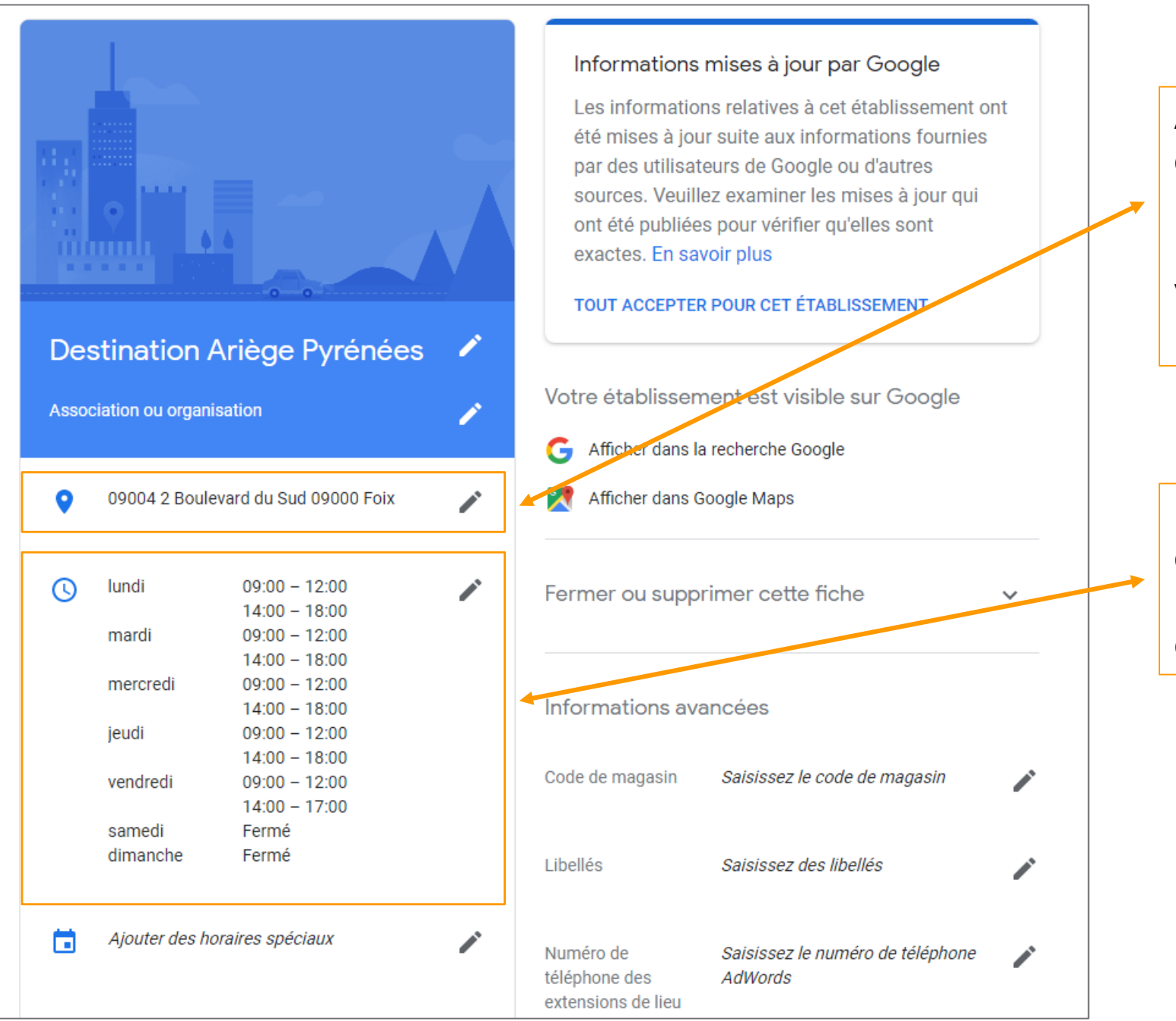

Ajouter l'adresse de son établissement si jamais cela n'a pas été correctement renseigné à la création, ou si vous reprenez une fiche en l'état

Les horaires sont à renseigner et à mettre à jour autant que possible en fonction des changements éventuels

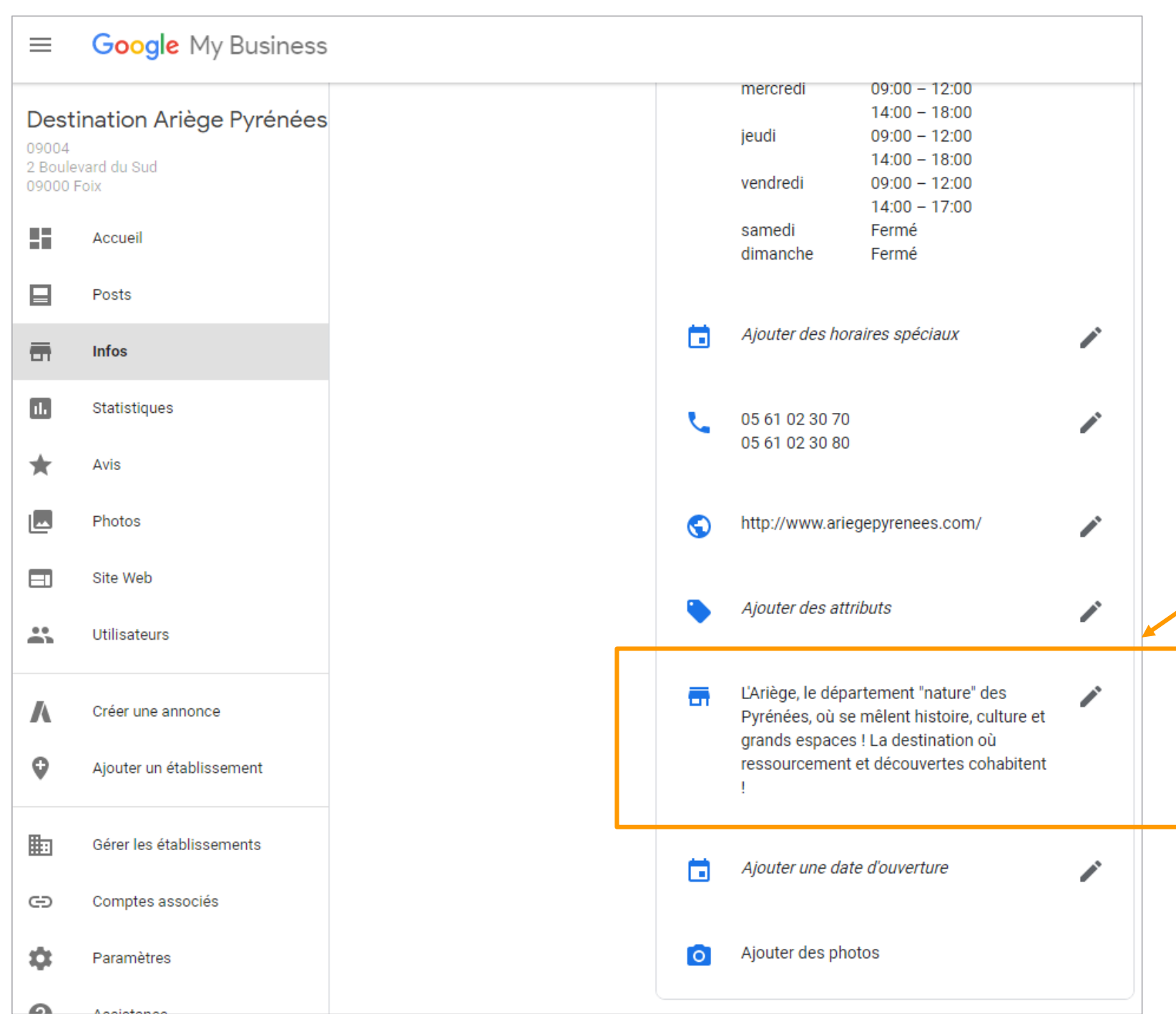

Ecrire un texte complet et riche en mots clés pour décrire son activité et ainsi améliorer son référencement naturel.

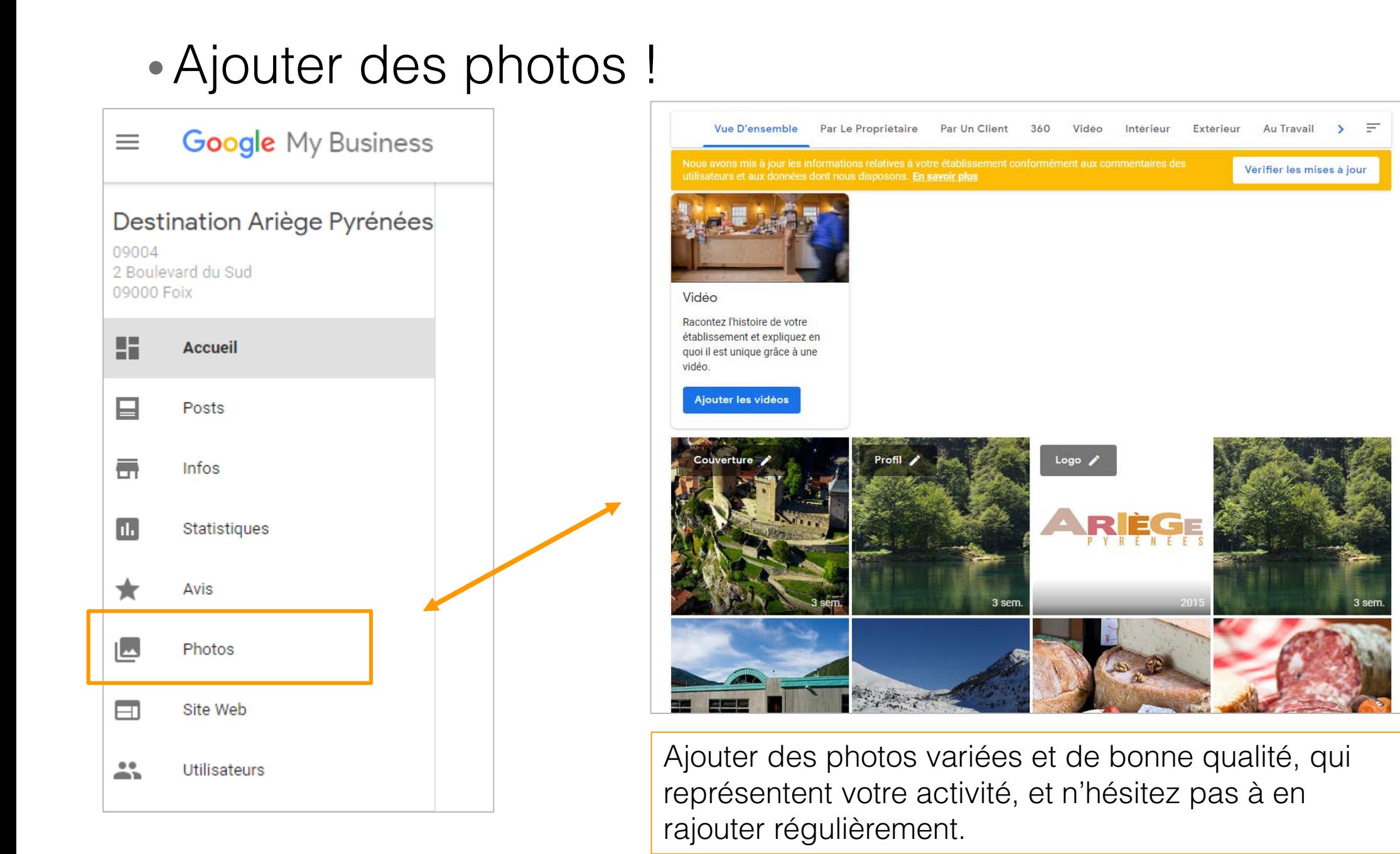

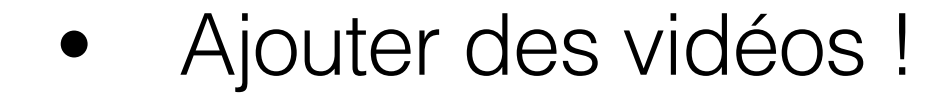

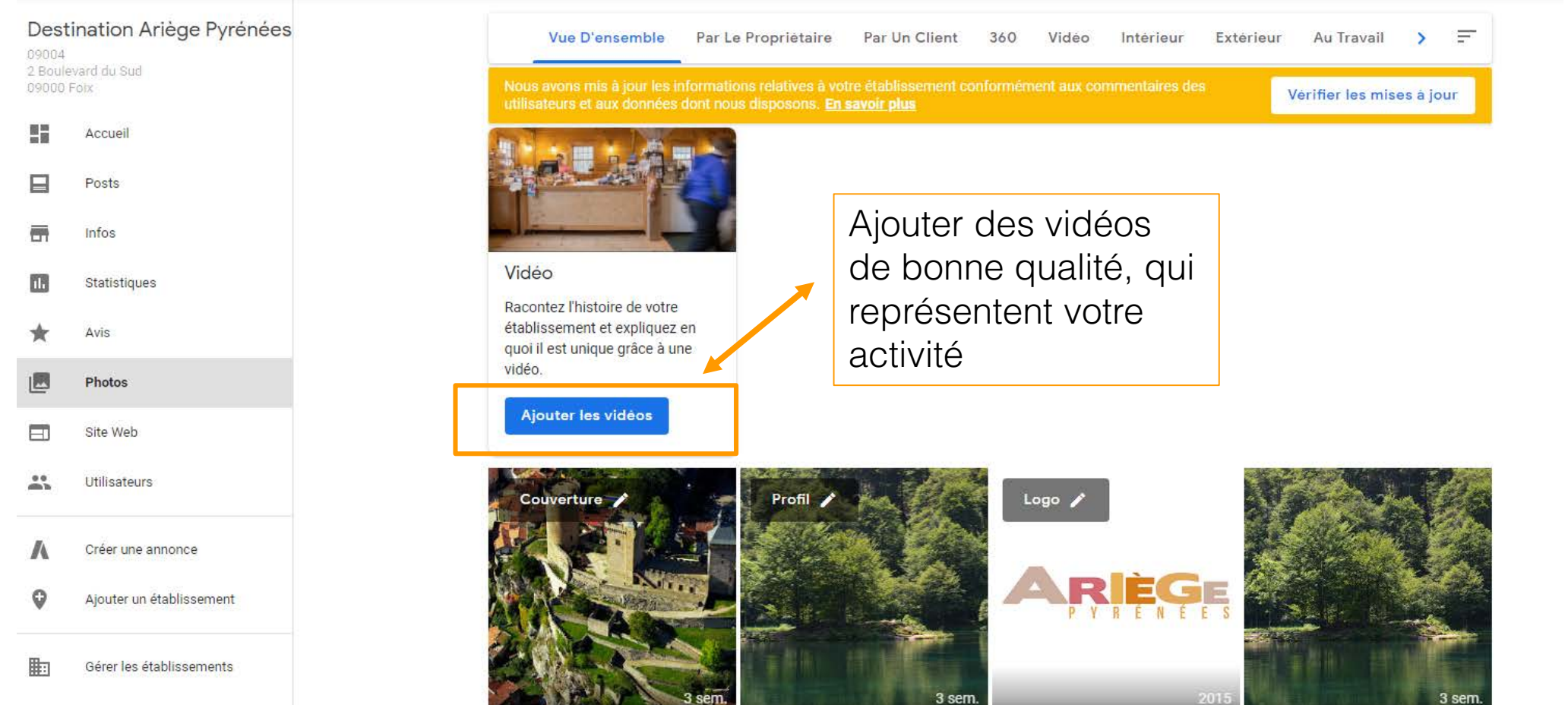

Comptee accoriée  $\sim$ 

• Rédigez des posts !

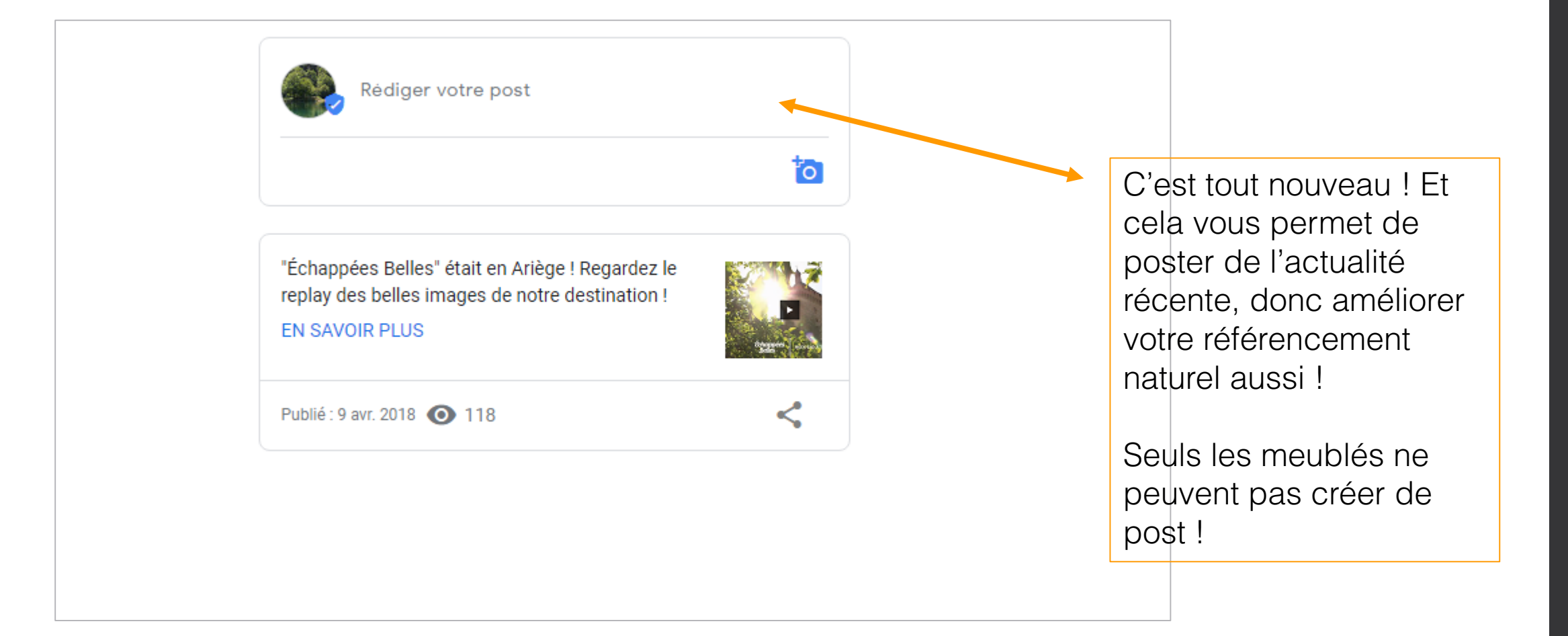

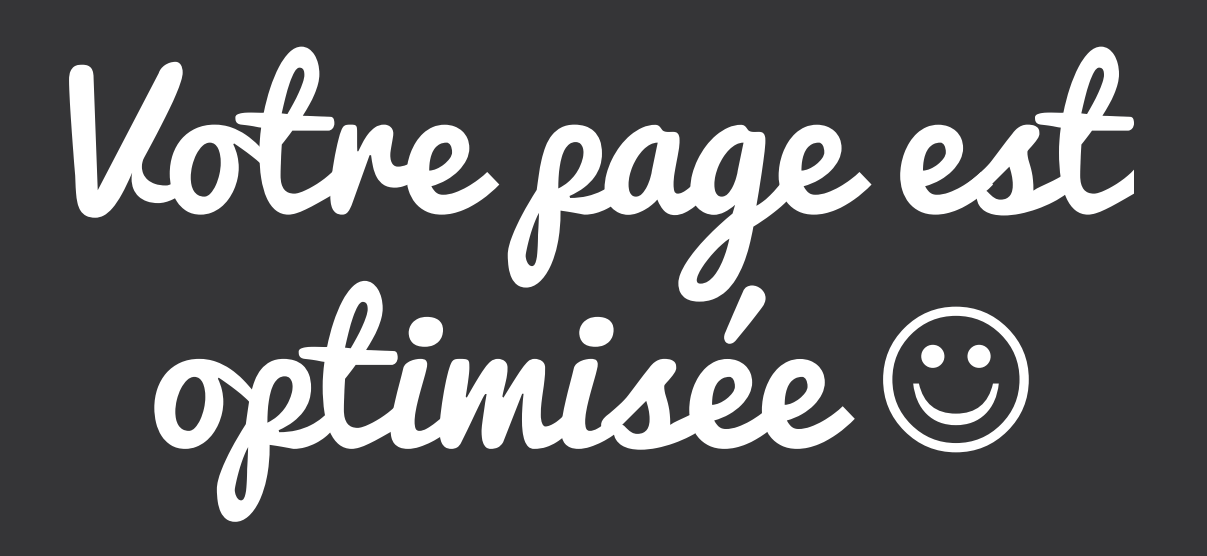

Mais il reste toujours quelques petits trucs à faire …

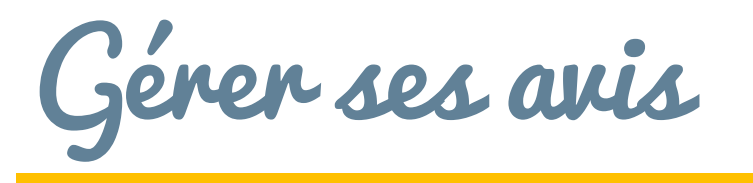

 $00$ 

 $\overline{\phantom{a}}$ 

Utilisateurs

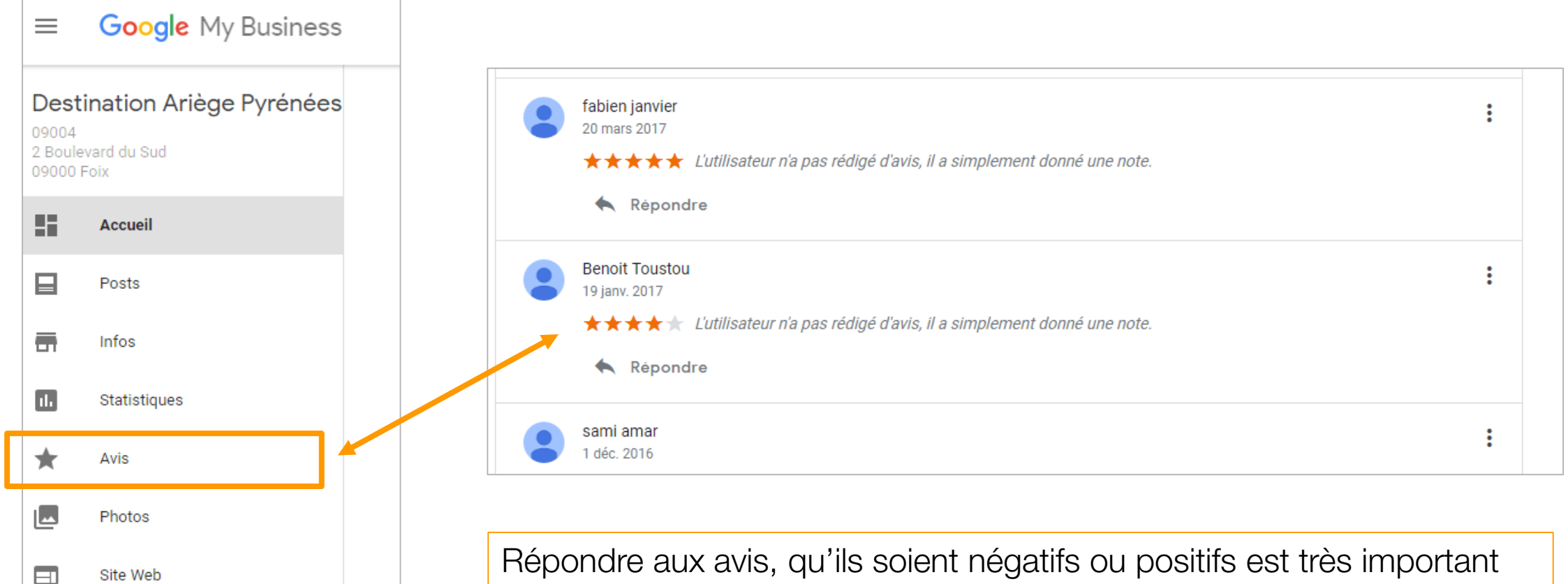

Répondre aux avis, qu'ils soient négatifs ou positifs est très important en terme de relation client, et l'image que vous souhaitez donner à votre entreprise n'en sera que valorisée.

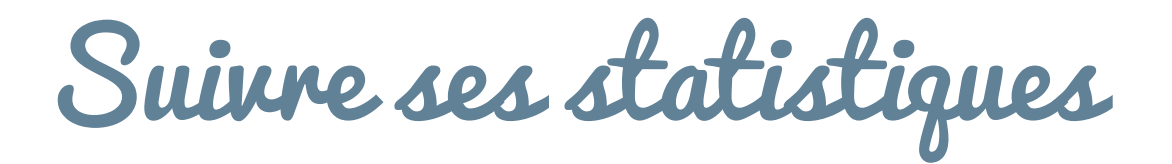

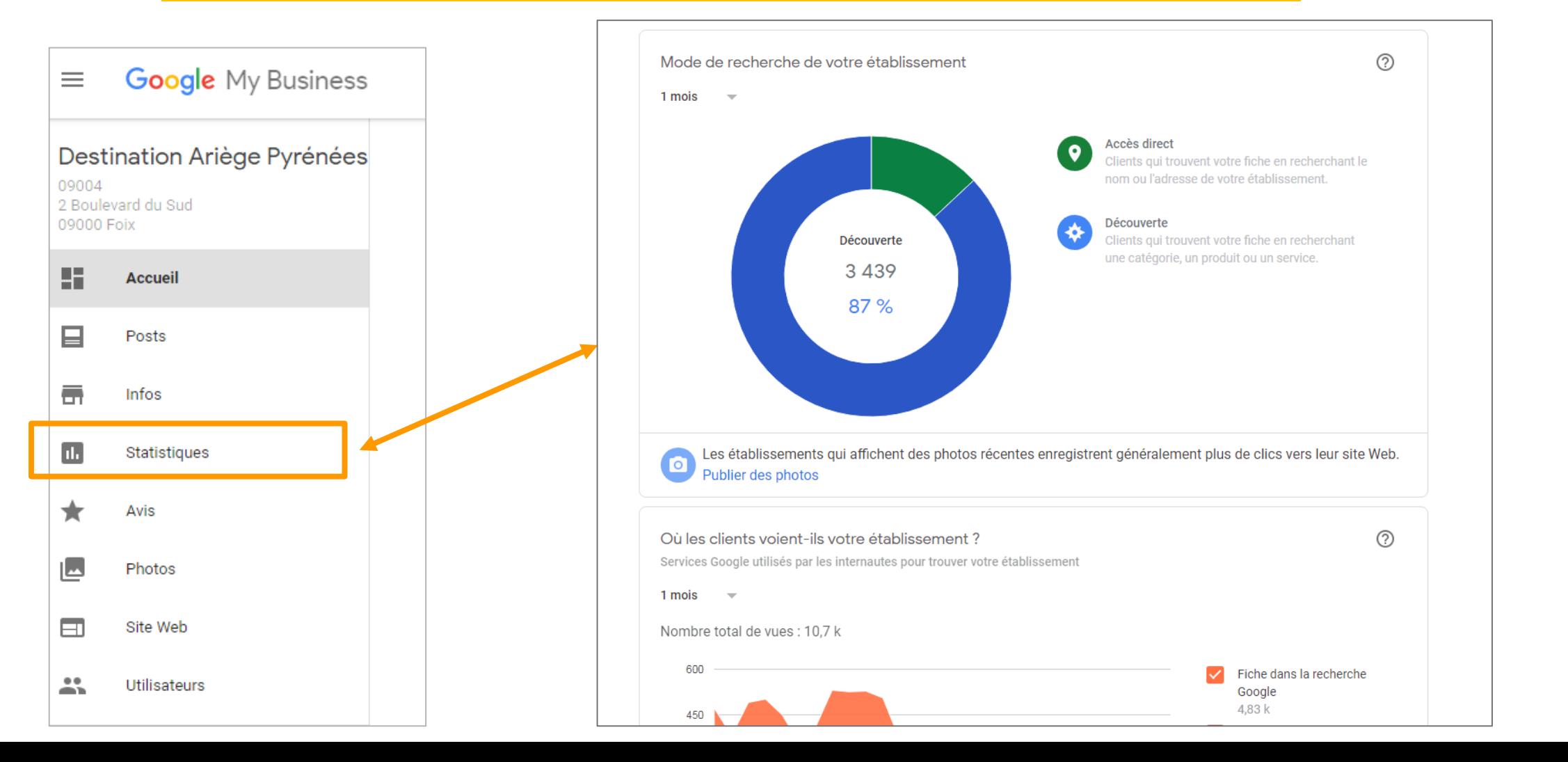

# Merci de votre attention

Je reste a disposition pour toute question par email magda.fuster@ariegepyrenees.com